CRÉATION DE VUES : Commandes de bases.

**Vous devez parfaitement maitriser ces fonctions** pour **contrôler vos accrochages** et **organiser vos vues** avant exportation dans les plans pour cotation.

Support utilisé StandardAUTO

Lancez TEKLA. Ouvrir « tous les modèles ». Choisir C:\TeklaStructuresModels\StandardAUTO

Enregistrez-sous TP MAILLAGE dans votre répertoire TEKLA.

-------------------------------------------

Dans la barre de menu inférieure

**O Origine du modèle マート A 国際 # ノタ車車 メメロロト デジジ回口のぐ 四 A 図 A B S2 Q standard マ ※ 〜 図 ロ O ム X メ ※ 区 フ 国 X Ado マ Plan de travail v Plans contour マ の** 

Vous trouvez les commandes d'accrochage des objets (*lignes, points de maillage etc…*) qui vous permettent de filtrer vos accrochages en activant le type d'objet. En cas de difficulté, décochez les éléments qui parasitent votre saisie à l'écran (*seulement les lignes ou les perpendiculaires...*)

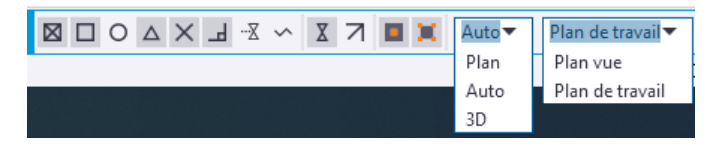

Les deux lieux essentiels d'accrochage : le plan ou 3D

Enfin, la spécification du plan de référence pour l'accrochage.

Le maillage du PLAN DE TRAVAIL est par défaut en rouge. Le maillage du PLAN DE VUE en **noir**. Si vous choisissez une sélection en Plan sur le Plan de travail, tous les accrochages se feront dans le plan de travail. Nous ferons une manipulation d'illustration plus loin.

CRÉATION D'UNE VUE 3D PARTIELLE.

Dans le **ruban supérieur**, sélectionnez AFFICHAGE puis plan de coupe. Un outil de saisie automatique permet de choisir le plan

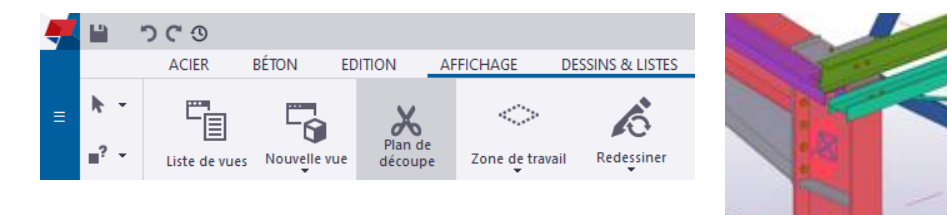

Zoomez (*molette*) puis appliquez le sélecteur sur l'âme d'un poteau de la file 1

« Poussez » la paire de ciseaux aux environs de la file 4

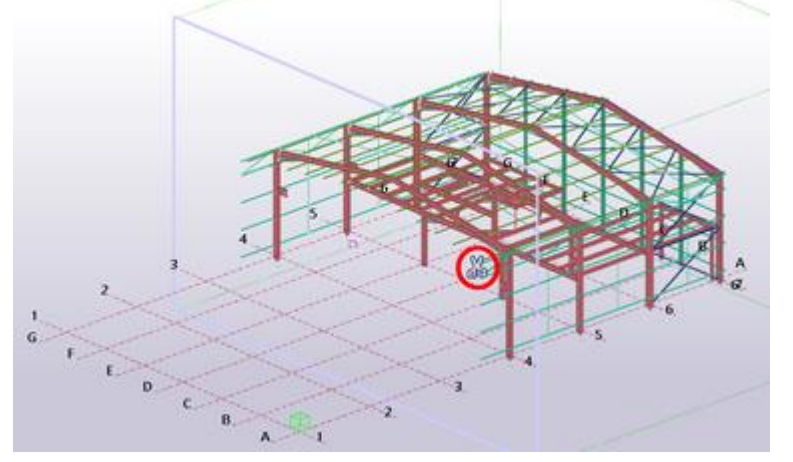

Sélectionnez la paire de ciseaux puis Touche Suppr.

Répétez l'opération.

## CRÉATION DE L'ÉLÉVATION DE LA FILE 4.

La création de l'élévation (*verticale*) de la file 4 sera **perpendiculaire au plan de la vue** (*maillage noir*).

## Application.

Basculez en plan de vue (*maillage noir*).

Créez une nouvelle vue par deux points.

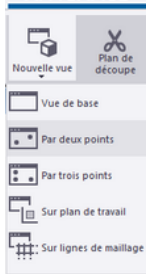

Orientez les flèches dans le sens de la vue

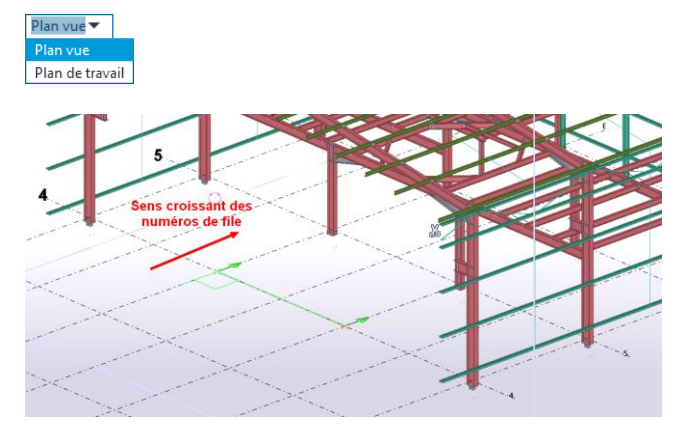

## Règle de représentation : Une **file intérieure au bâtiment** est représentée dans le **sens croissant des numéros** de file, ou dans leur **ordre alphabétique** (*A* <sup>→</sup> *Z*).

## PROPRIÉTÉS DE LA VUE

.

Faites un double clic gauche dans la vue.

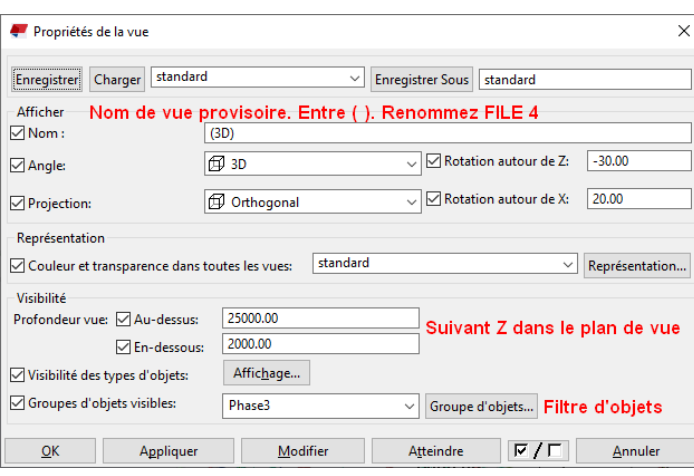

Nom de la vue.

S'il est entre parenthèses, la vue est provisoire et une fois fermée, ne sera pas enregistrée. Vous devez donner un nom explicite à la vue. Il va figurer sous le plan de celle-ci dans le plan d'ensemble. Préférez les majuscules pour nommer ces vues le plus explicitement.

On ne dit pas Élévation de la file 4. On la nomme simplement : FILE 4

La profondeur est située **au-dessus et en dessous du plan de la vue**. Tout élément partant de cette « tranche » est représenté entièrement. Modifiez ces valeurs pour constater les changements.

Filtres d'objets. Il permet de ne représenter que les objets nécessaires dans la vue.

Modifiez sa valeur en sélectionnant All (*en fin de liste*) puis rétablissez la Phase 3.